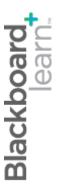

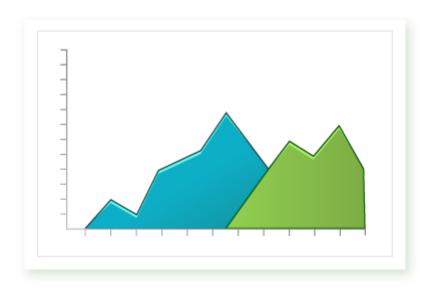

# keepingstudentsontrack

Blackboard Learn 9.1 Last updated: December 2009

#### © 2009 Blackboard Inc. All rights reserved.

The content of this manual may not be reproduced or distributed without the express written consent of Blackboard Inc. Users acknowledge that the manual, and all copyright and other intellectual and proprietary rights therein, are and at all times shall remain the valuable property of Blackboard and its licensors, or their respective successors or assignees. Users agree to respect and not to alter, remove, or conceal any copyright, trademark, trade name, or other proprietary marking that may appear in the manual.

Blackboard, the Blackboard logo, and Blackboard Learn are either registered trademarks or trademarks of Blackboard Inc. in the United States and/or other countries.

### Table of Contents

| 1.0 Workshop Overview      | ••••••                    | 5  |
|----------------------------|---------------------------|----|
| Roadmap                    |                           | 6  |
| 2.0 Student Experience     |                           | 7  |
| Marking Items as Revi      | iewed                     | 8  |
| How Content is Relec       | ised                      | 9  |
| Hands-on Activity          |                           | 10 |
| Best Practice: Explain     | ing Content Release       | 11 |
| 3.0 Using Adaptive Relea   | se                        | 12 |
| About Rules and Crite      | eria                      | 13 |
| Setting a Basic Adapt      | tive Release Rule         | 15 |
| Examples of Using Bas      | sic Adaptive Release      | 20 |
| Hands-on Activity          |                           | 22 |
| Best Practice: Approd      | aches to Adaptive Release | 23 |
| About Advanced Ad          | aptive Release            | 24 |
| Creating an Advance        | ed Rule                   | 26 |
| Creating Multiple Rule     | es                        | 31 |
| Examples of Using Ad       | vanced Adaptive Release   | 32 |
| Hands-on Activity          |                           | 34 |
| Ask Dr. C                  |                           | 35 |
| Editing Rule Criteria a    | nd Rule Names             | 37 |
| Copying and Deleting       | g Rules                   | 39 |
| Hands-on Activity          |                           | 40 |
| 4.0 Monitoring Student Pro | ogress                    | 41 |

|     | Enabling Review Status for an Item             | . 42 |
|-----|------------------------------------------------|------|
|     | Monitoring an Item's Release and Review Status | . 43 |
|     | Monitoring Student Performance                 | . 45 |
|     | Hands-on Activity                              | . 48 |
| 5.0 | Viewing Usage Statistics                       | 49   |
|     | About Course Usage Reports                     | . 50 |
|     | Accessing the Course Summary Report            | .51  |
|     | Reading the Course Summary Report              | . 54 |
|     | Enabling Content Statistics Tracking           | . 58 |
|     | Running Content Usage Reports                  | . 60 |
|     | Printing and Saving Statistics                 | . 62 |
|     | Hands-on Activity                              | . 63 |
| 6.0 | Workshop Wrap Up                               | 64   |
|     | Spotlight on YOUR Course                       | . 65 |

### 1.0 Workshop Overview

In this section, we will look at the key concepts covered in this workshop. From the student and instructor perspectives, you will be introduced to the teaching and learning features of Blackboard Learn<sup>TM</sup>.

This workshop provides a hands-on introduction for the tools that help you to keep students on track. You will learn to customize the release of content, monitor student progress, and view course statistics.

We will look at how to use the Adaptive Release, Review Status, Performance Dashboard, and Statistics tools. These tools play an important role in the retention and success of students in your course. They also allow you to control the release of content, as you do in a face-to-face course.

First, you will explore some of these tools from the student perspective. Turning to the instructor perspective, you will learn to use the tools to control when content is available to students and then track their progress.

Throughout the workshop, pedagogical issues related to teaching and learning online will be introduced.

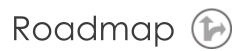

#### 2.0 Student Experience

#### **Review content items**

Learn to mark content as reviewed.

#### Experience content release

Experience some of the ways in which Adaptive Release can be used to release content.

#### 3.0 Using Adaptive Release

#### Learn about rules and criteria

Learn the four types of criteria that can be used to release content to students.

#### Create basic rules

Create one rule to release content to students.

#### Create advanced rules

Create rules with multiple criteria to release content to students.

#### **Edit rules**

Change or add to basic or advanced rules.

#### Manage rules

Learn how to use the copy, rename, and delete functions.

#### 4.0 Monitoring Student Progress

#### Monitoring an item's status

See which students can access a content item and who has reviewed it.

#### Monitoring student performance

Check availability, Review Status, and grades for students.

#### 5.0 Viewing Usage Statistics

#### **Course reports**

Learn about the three types of course usage reports and how to run them.

#### **Content reports**

View statistics for specific content items.

## 2.0 Student Experience

In this section, as a student, you will be introduced to a feature allowing students to mark content as reviewed as they progress through their courses.

You will also see how this and other criteria can affect the release of content in your course.

#### **Learning Outcomes**

After completing this section, you will be able to:

- Mark course content as reviewed
- Experience customized content release from the student perspective

### Marking Items as Reviewed

Within their online courses, students may see Mark Reviewed buttons next to content items, such as learning modules, assignments, and course documents. Clicking the link changes it from Mark Reviewed to Reviewed.

This link appears when the instructor has enabled the Review Status tool for the item. The Review Status tool can serve as a bookmark for the student, as well as a progress tracker for the instructor.

#### QUICK STEPS: marking items as reviewed

- 1. Access the Content Area where the item appears.
- 2. Under the item, click the Mark Reviewed link.
- 3. The item will appear Reviewed.

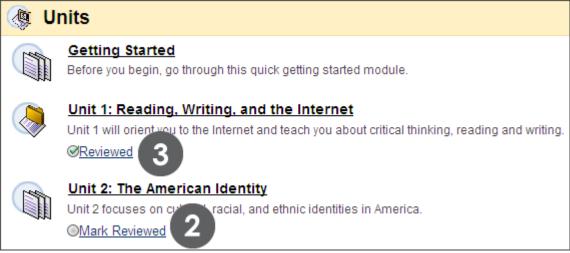

Figure 1

**TIP:** The link is an on and off toggle. Students can reset the toggle from Reviewed to Mark Reviewed in order to remind themselves to review content before a midterm or final exam.

#### How Content is Released

Course content does not have to be released all at once, but can be released gradually as students complete the course. Instructors can make content available based on the following:

- Date on, until, or between specific dates
- Membership to a specific student or group of students
- Grade to students who have submitted an assignment, attempted a test, or received a certain grade
- Review Status to students who have reviewed a content item

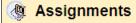

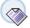

#### Assignment Guidelines

Attached Files General Assignment Guidelines (964.5 Kb)

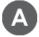

Your first assignment will not be available until you have read these guidelines and mark this item as reviewed. <u>⊚Mark Reviewed</u>

#### Assignments

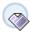

#### **Assignment Guidelines**

Attached Files General Assignment Guidelines (964.5 Kb)

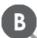

Your first assignment will not be available until you have read these guidelines and mark this item as reviewed. <u>⊗Reviewed</u>

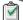

#### Introductions

Using Word, write a brief paragraph about yourself. Include:

- --interesting tidbits about yourself
- --your major course of study
- --why you are enrolled in this course

Please use the Comments box, rather than upload a file.

OMark Reviewed

Figure 2

#### ▶ Take Note

- A. The item's description can be used to indicate other content will be released after the item is reviewed. Currently, only Assignment Guidelines appears in the Content Area.
- B. When the Assignment Guidelines item is marked as Reviewed, the next assignment is released.

### Hands-on Activity

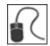

For this activity, use your Student Course.

The Review Status tool is one way items are released to students.

#### Release criteria: Not satisfied = Quiz not released

- Go to the Assessments Content Area. Notice that the Unit 1 Quiz is not visible.
- You remember you did not mark the related content page as reviewed.

#### Mark item Reviewed

 Go to the Units Content Area and mark the Unit 1: Reading, Writing, and the Internet folder as reviewed.

#### Quiz released

- Now, go back to the Assessments Content Area.
- Since the only Adaptive Release criterion attached to this quiz was based on the review of the content page, the **Unit 1 Quiz** appears.

### Best Practice: Explaining Content Release

Adaptive Release allows distribution of content as the course progresses, same as in a traditional course. However, unlike in the face-to-face environment, students will not see this process, and without a bit of explanation, they may be confused when items suddenly appear, or wonder why some students see different items than they do. Since no placeholder exists for items hidden due to Adaptive Release criteria, students have no way of knowing where items may appear unless you tell them.

To eliminate such confusion, we suggest you explain to students that content may be released based on the date, the group they are a member of, the grades they receive, or their progress through course content.

For example, consider adding the following explanation to your course outline:

#### **About Your Course: Accessing Content**

Students access content using the Course Documents link on the Course Menu. This course uses the Adaptive Release tool to release content based on the following:

- Date criteria: Content will be assigned a default release date, on which date it will be available to all students.
- Review Status criteria: Students, who are progressing through course content
  quickly and marking the content as reviewed, will see content before the default
  release date.
- Membership criteria: For group projects, the class will be divided into several groups. Different material will be released to each group.

- 11 -

 Grade criteria: Students who receive less than 65% on their Midterm Exam will see additional review materials.

## 3.0 Using Adaptive Release

In this section, you will use the Adaptive Release tool to customize the release of content, creating a course that is more interactive and tailored to the needs of individual students. With Adaptive Release, you can control when and to whom course content is available.

#### **Learning Outcomes**

After completing this section, you will be able to:

- Explain the rules and name the four types of criteria that can be used for Adaptive Release
- Set a Basic Adaptive Release rule
- Explain the difference between Basic and Advanced Adaptive Release rules
- Set an Advanced Adaptive Release rule with multiple requirements for release
- Set multiple advanced rules to create options for release
- Perform some basic troubleshooting to find out why items are not visible
- Edit and copy rules
- Rename and delete rules

### About Rules and Criteria

To apply Adaptive Release to a content item, create a rule that contains release criteria. There are four types of criteria.

The following table describes each criterion and gives an example of how each can be used.

| ▼ Criteria                                     |                                                                                                    | ▼ For example                                                                                                    |  |
|------------------------------------------------|----------------------------------------------------------------------------------------------------|----------------------------------------------------------------------------------------------------|--|
| Date                                           | On, until, or between specific dates and times                                                                         | Content will be covered in a specific order, and you want content available only after it has been discussed in class.  You have created the Midterm Exam for your class, but you want to release it only during the date and time specified by your institution. |  |
| Membership                                     | To specific users or groups of users                                                                                   | You divided your class into four groups and created different assignments for each group.  Specific students have requested more information on a topic.                                                                                                    |  |
| Grade                                          | If a graded item was attempted or received a certain score, for example, less than, greater than, equal to, or between | You have created multiple review packages. One set for students who received 70% or over on the Midterm Exam, and another set for students who received 69% or under on the Midterm Exam.                                                                         |  |
| Review If a content item is marked as reviewed |                                                                                                    | You want content to be released only after students have reviewed a related content item.                                                                                                    |  |

| e number of rules you can create and the criteria the rules can contain, depend o                            | n |
|----------------------------------------------------------------------------------------------------|---|
| nether you are using Basic or Advanced Adaptive Release. We will start by looking a<br>sic Adaptive Release. |   |
|                                                                                                    |   |
|                                                                                                    |   |
|                                                                                                    |   |
|                                                                                                    |   |
|                                                                                                    |   |
|                                                                                                    |   |
|                                                                                                    |   |
|                                                                                                    |   |
|                                                                                                    |   |
|                                                                                                    |   |
|                                                                                                    |   |
|                                                                                                    |   |
|                                                                                                    |   |
|                                                                                                    |   |
|                                                                                                    |   |
|                                                                                                    |   |
|                                                                                                    |   |

### Setting a Basic Adaptive Release Rule

With Basic Adaptive Release, you can apply one rule to a content item. This rule can contain all four types of criteria, but not multiple instances of the same type. All criteria in the rule must be satisfied before the item is released. The more criteria added to a rule, the more restrictions on the release of that item, making it more difficult for users to gain access.

#### BASIC ADAPTIVE RELEASE

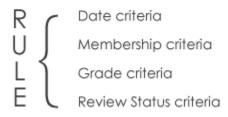

**NOTE:** In this workshop, the phrase "in Edit Mode" refers to **Edit Mode** being **ON**, showing all the instructor's functions.

#### ▶ QUICK STEPS: setting a basic rule

- 1. In **Edit Mode**, in the Content Area, click the item's Action Link to access the contextual menu.
- 2. Select Adaptive Release.
- 3. Select any of the four types of criteria by filling in the information for each one. Each will be discussed in the next pages.
- 4. Click Submit.

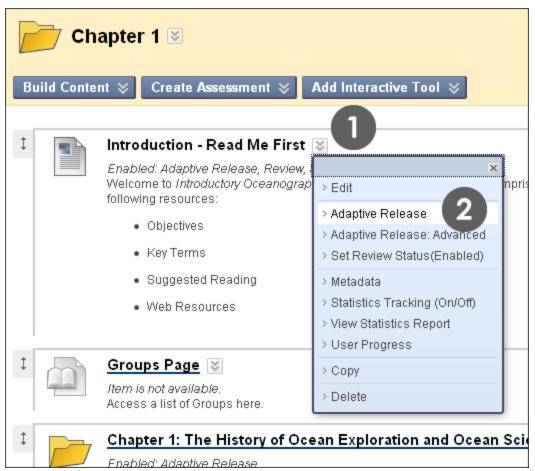

Figure 1.1

#### To limit availability by Date:

- Select the check box next to **Display After**, **Display Until**, or both.
- Next to Display After and Display Until, either type the date in the format provided or click the interactive calendar icon.
- To set a time, type a time in any increment or click the clock icon and select a time from the list.

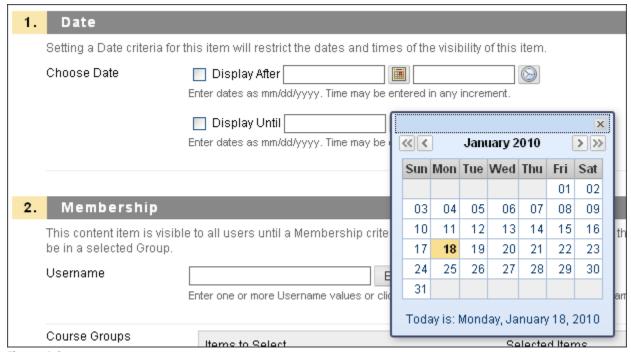

Figure 1.2

#### To limit availability by Membership for individual users:

- Click **Browse** next to the **Username** text box. A separate window will open to search for users. To list all members in the course, click **Go**.
- Select users by selecting the check boxes adjacent to their names. Click **Submit**.

#### To limit availability by Membership for Groups:

- In the Items to Select box, click a group to select it.
- Click the right-pointing arrow.
- Click Submit. The Group is moved into the Selected Items box.

Groups and individual users can be combined.

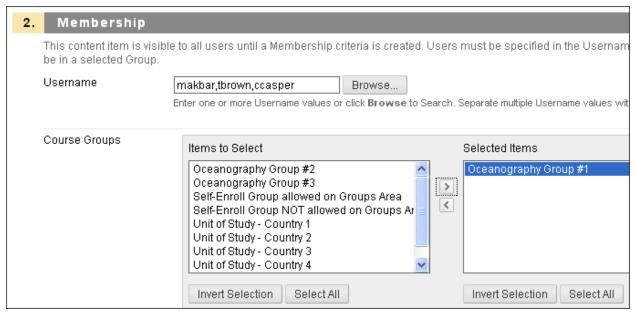

Figure 1.3

You can select the grade for an assignment or test that must be reached before another content item is released.

#### To limit availability by Grade:

- In the **Select a Grade Center column** drop-down list, select a graded item. Possible points for the item are listed in brackets beside the name.
- Select the condition:
- User has at least one attempt for this item.
- Select a Score condition: [Less than or equal to], [Greater than or equal to], or [Equal to], and then enter the score in the adjacent text box.
- Score Between, and then type the scores in the two text boxes.

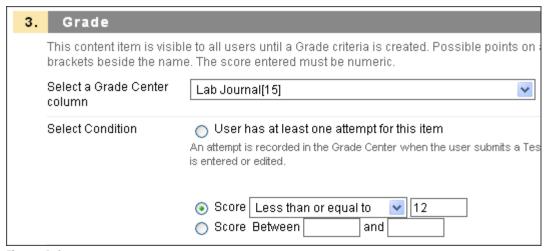

Figure 1.4

#### To apply Review Status to a content item:

Click Browse and select the content item from the pop-up Course Map window.

NOTE: The Review Status tool is automatically enabled for the item selected.

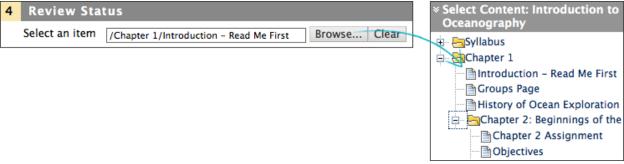

Figure 1.5

### Examples of Using Basic Adaptive Release

Here are a few ideas of when to use Basic Adaptive Release.

#### To release content on a specific date:

Use a Date rule to keep students focused, and to control when content is released as the term progresses rather than releasing all course content at the beginning of the term.

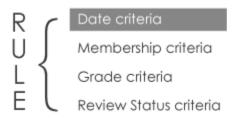

## To release content on a specific date, but only to students who have received a certain grade:

Use a Date rule and a Grade rule together. For example, allow students to take review tests an unlimited number of times. However, you do not want the review tests to appear until the end of the unit, and only to students who have achieved 65% or over on the previous test.

#### To release different content to a group of students:

Use a Membership rule to release different versions of assignments or tests to different groups of students, or to provide additional or customized content items to different groups.

Using Adaptive Release: Examples of Using Basic Adaptive Release

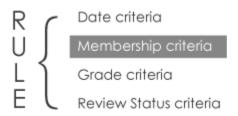

#### To release content to specific students:

Use a Membership rule to make additional review material available to students who request it.

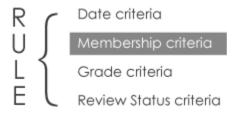

## To release content according to the speed each individual student is working through the course:

Use a Review Status rule to allow students to work at their own pace, so as not to overwhelm them or hold them back. Content can be released after it is reviewed by each student.

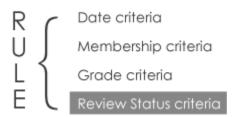

### Hands-on Activity

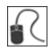

For this activity, use your Practice Course.

#### **Apply Membership Criteria**

Create a rule that releases content only to selected students:

- From the Assignments Content Area, access Adaptive Release for the Extra Credit Assignment.
- Make the assignment available to Javier Perez and Sandra Scott.
- The assignment's status is unavailable, so even though it is adaptively released to select students, they will not see it until you make the assignment available.
   Select Edit in the assignment's contextual menu to make it available. Only students who meet the criteria you set can view the assignment.

#### **Apply Date and Grade Criteria**

Create a rule that releases content between specific dates, if a certain grade has been achieved:

- From the Assessments Content Area, access Adaptive Release for the Unit 5
   Quiz.
- Make the quiz available between two dates spanning two weeks to students who received a score of 25 or higher on the Unit 4 Quiz.

### Best Practice: Approaches to Adaptive Release

Adaptive Release can provide structure to your course in the following ways.

#### Apply Review Status criteria as the student progresses

Your course is divided into sections, each containing an overview, readings, and a quiz. You want content to be released as the student progresses through content and marks items as reviewed.

- You want the overview to always be visible, so you apply no criteria.
- You want the readings to be available after the overview has been reviewed, so
  you apply a Review Status rule to each of the readings, selecting the overview.
- You want the quiz to be available after the final reading has been reviewed, so you apply a Review Status rule to the quiz, selecting that reading.

#### Apply Date criteria as the term progresses

Your course is divided into three sections. You want the sections available on specific dates throughout the term.

- You want the first section to always be visible, so you apply no criteria.
- You want the second section to be available after February 1st, so you apply a
  Date rule to each item in the section.
- You want the third section to be available after March 1st, so you apply a Date rule to each item in the section.

#### Apply Grade criteria for remedial purposes

You created additional course material for remedial purposes.

 You want the remedial material to be available to students who receive 65% or less on their Midterm Exams, so you apply a Grade rule to the material based on this test score.

### About Advanced Adaptive Release

We have looked at creating a Basic Adaptive Release rule, containing only one instance of each of the four types of criteria. There may be times when you want to set more complex Adaptive Release criteria. For instance, you can add more criteria to a rule, or you can specify different options for releasing the content. To accomplish this, you will use Advanced Adaptive Release.

With Advanced Adaptive Release, you can add the following:

- Multiple instances of the same type of criteria to a rule, such as two Grade requirements
- Multiple rules. When multiple rules are added, only one rule must be satisfied, allowing you to create different options for releasing the content. For example, content is released to some students based on submitting an assignment, and to others based on having marked content as reviewed.

#### Choosing Basic or Advanced Adaptive Release

Use the following table to determine which type of rule, Basic or Advanced Adaptive Release, to create.

| Туре     | Number of Rules                                     | Number of Criteria or Rules                                                                                                    | Advantages                                                                                                    |
|----------|-----------------------------------------------------|----------------------------------------------------------------------------------------------------|----------------------------------------------------------------------------------------------------|
| Basic    | One The rule must be satisfied.                     | Up to four, but only one of each type.  All criteria in the rule must be satisfied, narrowing the availability of the content item to students. | You can set all four types of criteria from one page.  If you choose later to add release criteria, access your basic rule from the Adaptive Release: Advanced page and build on it. |
| Advanced | Unlimited  Only one of the rules must be satisfied. | Unlimited  All criteria in one of the rules must be satisfied.                                                                                  | You can add multiple instances of the same type of criteria to a rule.  You can add multiple rules.                                                                                  |

### Creating an Advanced Rule

Like Basic Adaptive Release, you can add Date, Membership, Grade, and Review Status criteria to a rule. But with Advanced Adaptive Release, you can add multiple criteria of the same type.

For example, make extra readings available only to students who receive 85% or greater on both their Midterm Exams and their first term assignments. To do this, add two Grade criteria.

**TIP:** You do not need to add multiple Membership rules, because you can select multiple students within a single criterion. You can also select both a start and end date within a single Date criterion.

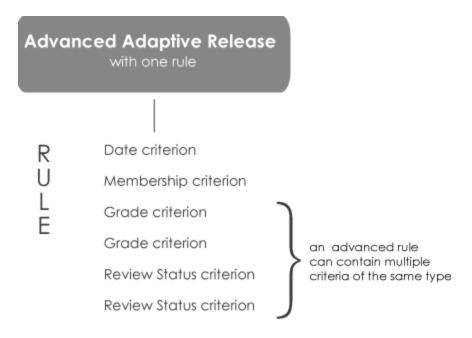

#### QUICK STEPS: creating an advanced rule

- 1. In **Edit Mode**, in the Content Area, click the item's Action Link to access the contextual menu.
- 2. Select Adaptive Release: Advanced.
- 3. On the Adaptive Release: Advanced page, click Create Rule on the Action Bar.
- 4. On the Add Rule page, enter a Rule Name.
- 5. Click **Submit**.
- 6. On the **Manage Criteria** page, click **Create Criteria** on the Action Bar to access the drop-down list.
- 7. On the specific criteria page, enter the information required for the rule.
- 8. Click **Submit**.

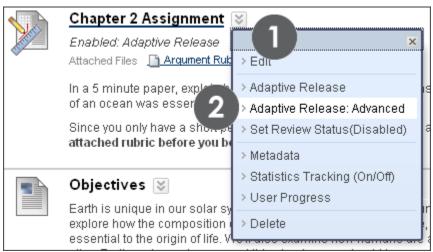

Figure 2.1

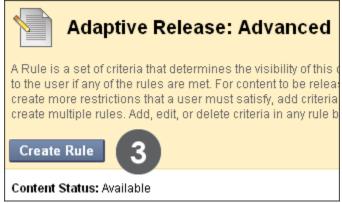

Figure 2.2

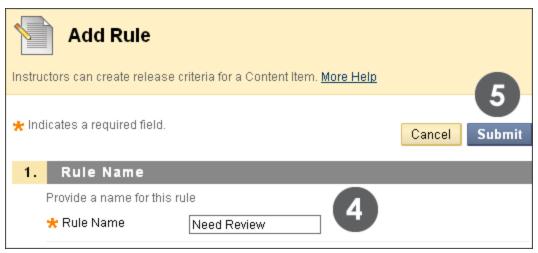

Figure 2.3

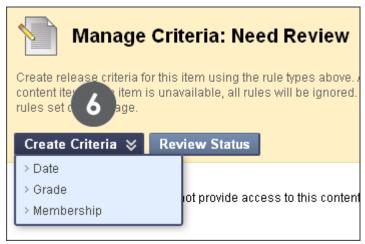

Figure 2.4

You are returned to the Manage Criteria page where you can add another requirement to the rule by repeating steps 6–8.

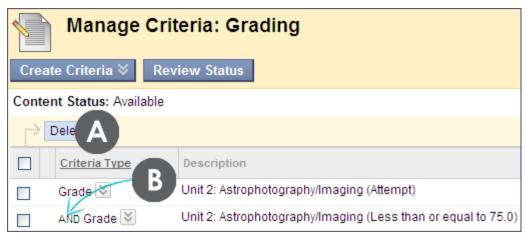

Figure 2.5

#### ▶ Take Note

- A. When multiple criteria are added to a rule, the criteria are listed in the Criteria Type column. Two requirements have been added in the example above.
- B. The word AND appears between each criterion, meaning all of the rule's criteria must be met before the item is released.

Click OK at the bottom of the page to return to the Adaptive Release: Advanced page.

When you are returned to the Adaptive Release: Advanced page, the rule with its criteria is listed.

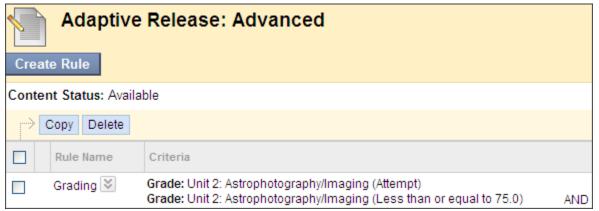

Figure 2.6

Once Adaptive Release is applied to a content item, it is listed under the item with any other enabled tools.

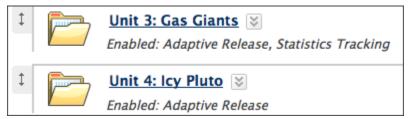

Figure 2.7 – View of a Content Area

### Creating Multiple Rules

With Advanced Adaptive Release, different options or paths for releasing a content item to students can be created. This is accomplished by creating multiple rules for the item. If any one of the rules is satisfied, the content is released. You can add an unlimited number of rules.

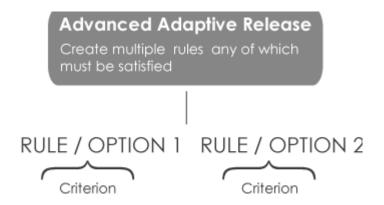

Example: You can create one rule that will release Unit 2 content to students who submit their Unit 1 assignments, and another rule to release it to students who mark Unit 1 content as reviewed. To do this, add one rule with a Grade criterion and a second with a Review Status criterion.

When multiple rules are added, the rules are listed on the Adaptive Release: Advanced page, in the Rule Name column. The word OR appears between each rule, meaning only one of the rules must be satisfied for the item to be released.

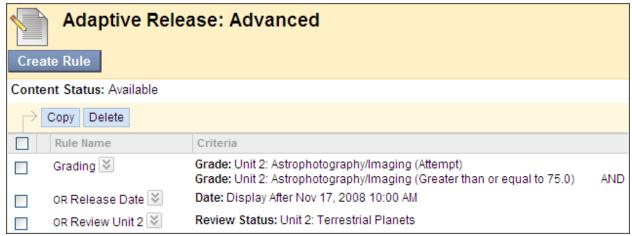

Figure 3

### Examples of Using Advanced Adaptive Release

To release content based on multiple grade columns, add two or more Grade criteria to a rule:

For example, if you have advanced readings for students who receive 85% or greater on both their first term assignments and their midterm exams, set up Grade criteria for both items. This makes the path to this content narrower because both criteria must be satisfied.

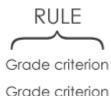

To release content when students have reviewed multiple content items, add two or more Review Status criteria to a rule:

For example, make a unit quiz available when students review the three content items in the unit, by adding three Review Status criteria, one for each content item. This makes the path to this content narrower because students must satisfy all three criteria for the rule.

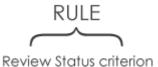

Review Status criterion

Review Status criterion

#### To release content in different ways, add two or more rules to the same content item:

For example, you can make a content item available to all students in Week 5, but also make it available sooner to students who mark all previous content items as reviewed, by adding one rule with Review Status criterion and a second rule with Date criterion. This creates two different paths students can take to gain access to the content item because they only have to satisfy one rule.

Using Adaptive Release: Examples of Using Advanced Adaptive Release

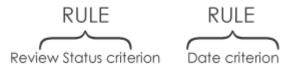

#### To release content on two dates or date ranges, add two Date rules:

For example, if you want to make a study guide available the week before both the Midterm and Final Exams, add two Date rules, one for each week. This creates two different paths to the same content item, controlled by date.

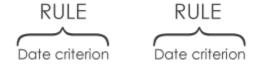

## Hands-on Activity

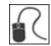

For this activity, use your Practice Course.

#### Add Multiple Grade Criteria

For the **Unit 3: Gas Giants** content item, create a rule to release the item to students who have both:

- Achieved a score of 20 or higher on the **Unit 2** Quiz
- AND submitted the **Planet Paper** assignment

#### Add Multiple Rule

For the **Unit 4: Icy Pluto** content item, create rules to release the item either:

- After a date in the near future
- OR submitted the **Planet Paper** assignment

# Ask Dr. C

In the table below, our Blackboard Learn expert, Dr. C, discusses troubleshooting for the Adaptive Release tool.

#### **▼** Your Question

#### ▼ Dr. C's Reply

Students who satisfy all Adaptive Release criteria are reporting they cannot see the item. What should I check?

Verify the item is available and there are no date restrictions that conflict with the current release criteria. Check both of these from the Adaptive Release: Advanced page.

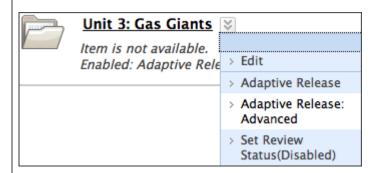

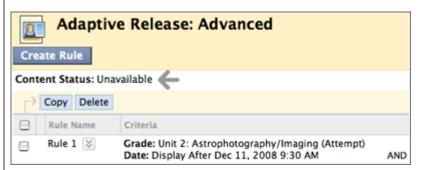

If there is a conflict between availability and the criteria of the rule for releasing the content, change the availability of the content item by selecting Edit from the content item's contextual menu.

#### **▼** Your Question

### **▼** Dr. C's Reply

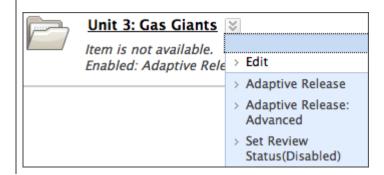

### Editing Rule Criteria and Rule Names

Rules can be edited to change or add criteria, and to rename them.

- To edit the criteria for a basic rule, access the content item's contextual menu and select Adaptive Release.
- To edit the name of a rule, access the content item's contextual menu and select Adaptive Release: Advanced. Then, access the rule's contextual menu, and select Manage. Rename the rule and click Submit.
- To edit the criteria for an advanced rule, follow the steps below.

### QUICK STEPS: editing the criteria for an advanced rule

- 1. In **Edit Mode**, in the Content Area, click the item's Action Link to access the contextual menu.
- 2. Select Adaptive Release: Advanced.
- On the Adaptive Release: Advanced page, click the rule's Action Link to access the contextual menu.
- 4. Select Edit Criteria.
- 5. On the **Manage Criteria** page, click the rule's Action Link to access the contextual menu.
- 6. Select Edit.
- 7. On the next page, make the changes.
- 8. Click Submit.

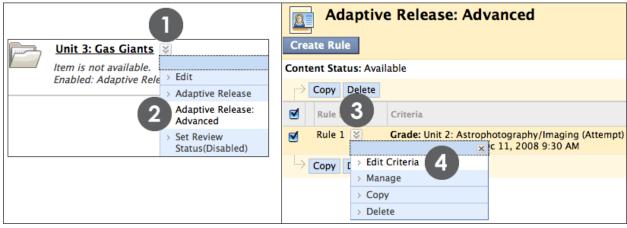

Figure 4.1

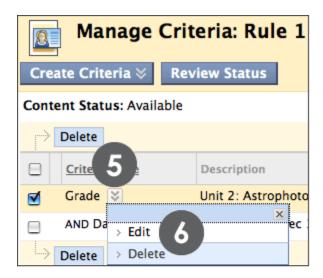

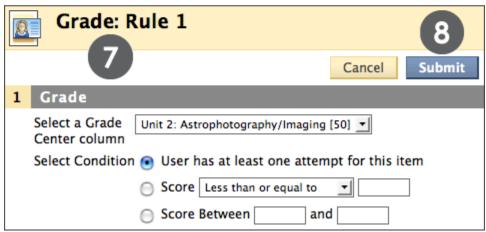

Figure 4.2

## Copying and Deleting Rules

On the Adaptive Release: Advanced page, you can also copy and delete rules. Select Copy to create a rule with similar criteria. Select Delete to remove a rule. When a rule is deleted, the options for releasing content are removed.

### ▶ QUICK STEPS: copying or deleting rules

- 1. In **Edit Mode**, in the Content Area, click the item's Action Link to access the contextual menu.
- 2. Select Adaptive Release: Advanced.
- On the Adaptive Release: Advanced page, click the check boxes to select one or more rules.
- 4. On the Action Bar, click Copy or Delete.
- 5. Click OK.

If a rule is copied, select Manage from its contextual menu to rename it.

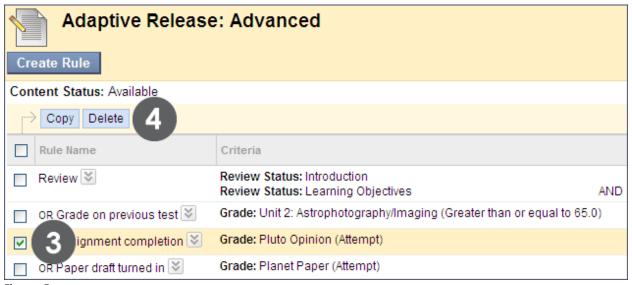

Figure 5

## Hands-on Activity

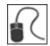

For this activity, use your Practice Course.

#### Edit basic rule

For the Unit 5 Quiz, change the Display Until date:

• Extend the date.

#### Edit advanced rule

For the Unit 3: Gas Giants content item, edit one of the Grade criteria:

 For the criterion that says to release the item to students who have achieved a score of 20 or higher on the Unit 2 Quiz, edit it to release the item only to students who scored 30 points.

#### Add and then rename advanced rules

For the **Unit 4: Icy Pluto** content item, add a rule and rename an existing rule:

- Add a rule that also releases the item to students who have reviewed the Unit 2:
   Terrestrial Planets content item.
- Now, rename the Review Status rule added earlier.

## 4.0 Monitoring Student Progress

In this section, you will learn how instructors use the Review Status and Performance Dashboard tools to monitor student progress.

Student progress can be monitored by item, by checking which students can access a specific item, and who has reviewed it. With the Performance Dashboard, you can monitor progress by student, easily tracking student progress, participation, and performance in the course.

### **Learning Outcomes**

After completing this section, you will be able to:

- Enable the Review Status tool to track student review of an item
- Monitor the release and Review Status of content items
- Monitor each student's overall performance with the Performance Dashboard

## Enabling Review Status for an Item

To monitor student review of a content item, Review Status for the item must be enabled, unless it has already been applied using Adaptive Release with Review Status criteria.

When Review Status is enabled, there are benefits for you and your students. As an instructor, you can check who has reviewed the item, while students can use the feature to keep track of which content they have reviewed. This is especially useful when students review content in a non-linear fashion.

### QUICK STEPS: setting the review status for an item

- 1. In **Edit Mode**, in the Content Area, click the item's Action Link to access the contextual menu.
- Select Set Review Status.
- 3. On the **Review Status** page, select the radio node for **Enable**.
- 4. Click Submit.

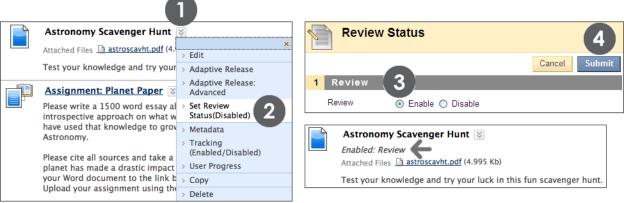

Figure 1

Note: Enabled Review will appear under a content item's title once the tool is enabled.

## Monitoring an Item's Release and Review Status

You can check content items to see if students can access them. This is particularly helpful if you have set Adaptive Release criteria for an item.

If Review Status is enabled for an item, it is possible to check which students have reviewed the item.

### QUICK STEPS: monitoring an item's release and review status

- 1. In **Edit Mode**, in the Content Area, click the item's Action Link to access the contextual menu.
- 2. Select User Progress.
- 3. The User Progress page displays the item's visibility and who has reviewed it.
- 4. When you have finished the review, use the breadcrumbs to navigate to a previous page.

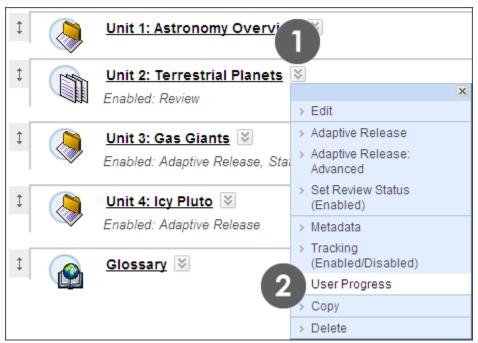

Figure 2.1

The **User Progress** page lists any existing rules that affect visibility of the item, and whether course members have reviewed the item. If it was reviewed, the date and time of the review is listed.

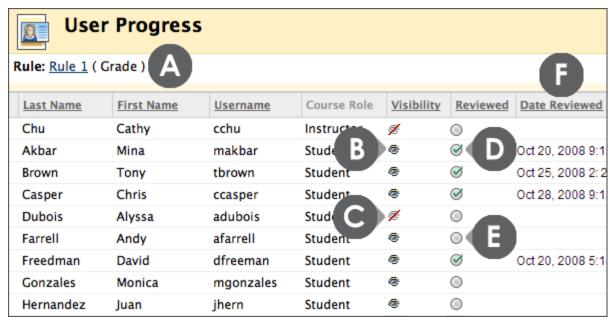

Figure 2.2

#### ▶ Take Note

- A. The existing Adaptive Release rule that affects visibility of the item is listed under the page title.
- B. An open eye icon in the **Visibility** column indicates the item is visible to users.
- C. An eye with a slash icon in the **Visibility** column indicates the item is not visible to users because of an Adaptive Release rule or the item's availability settings.
- D. A check mark icon in the **Reviewed** column indicates the item has been reviewed and the student has clicked the item's **Mark Reviewed** link.
- E. An unselected circle icon in the **Reviewed** column indicates the item has not been reviewed.
- F. The date and time of the review are listed in the **Date Reviewed** column.

## Monitoring Student Performance

The Performance Dashboard is a valuable tool used to monitor student progress throughout the course and help keep them on track. A summary of access and progress for each student appears in a table format.

Access the **Performance Dashboard** from the **Evaluation** section of the Control Panel.

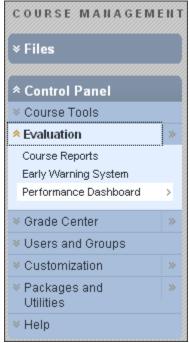

Figure 3.1

Use the Performance Dashboard at the beginning of a term to check that all students have successfully accessed the course. As the term progresses, you can quickly see if students are accessing the course regularly, reviewing course content, and contributing to the Discussion Board. If you are concerned about the progress of a particular student, click the Adaptive Release icon to verify the visibility of content for the student, or click the View Grades icon to see recorded grades.

| Corefficial                | Performance Dashboard |                 |            | В                       |                                  |                  | C D                 |                     |                         | <b>a</b>       |
|----------------------------|-----------------------|-----------------|------------|-------------------------|----------------------------------|------------------|---------------------|---------------------|-------------------------|----------------|
| <u>Last</u><br><u>Name</u> | A                     | <u>Username</u> | Role       | Last Course Access      | Days Since Last<br>Course Access | Review<br>Status | Adaptive<br>Release | Discussion<br>Board | Early Warning<br>System | View<br>Grades |
| Akbar                      | Mina                  | makbar          | Student    | Nov 19, 2008 2:04:27 PM | 2                                | 1                |                     | <u>3</u>            | 2/3                     | <u>-</u>       |
| Brown                      | Tony                  | tbrown          | Student    | Nov 20, 2008 9:10:09 PM | 0                                | 1                |                     | <u>2</u>            | 1/3                     |                |
| Casper                     | Chris                 | ccasper         | Student    | Oct 28, 2008 2:58:58 PM | 24                               | <u>0</u>         | È                   | <u>3</u>            | 2/3                     | <u>=</u>       |
| Chu                        | Cathy                 | cchu            | Instructor | Nov 20, 2008 9:10:09 PM | 0                                | <u>0</u>         | Ż                   | <u>3</u>            | = E                     | ः              |
| Dubois                     | Alyssa                | adubois         | Student    | Nov 13, 2008 2:04:27 PM | 8                                | 1                |                     | <u>0</u>            | 2/3                     | <u>=</u>       |
| Farrell                    | Andy                  | afarrell        | Student    | Oct 28, 2008 3:10:17 PM | 2                                | 1                |                     | <u>0</u>            | 2/3                     |                |
| Freedma                    | an David              | dfreeman        | Student    | Never                   | Never                            | <u>0</u>         | <b></b>             | <u>2</u>            | 1/3                     | <u>-</u>       |
| Gonzale                    | s Monica              | mgonzales       | Student    | Nov 17, 2008 2:04:27 PM | 4                                | 1                |                     | <u>0</u>            | 1/3                     | <u>-</u>       |
| Hernand                    | dez Juan              | jhern           | Student    | Nov 20, 2008 9:10:09 PM | 0                                | <u>0</u>         | Ż                   | <u>4</u>            | <u>1/3</u>              | <u>=</u>       |

Figure 3.2

#### ▶ Take Note

- A. Click the caret to sort the contents of a column. If the caret is not visible, click the column title.
- B. View the last date students accessed the course in the Last Course Access column.
- C. Click the icon in the Adaptive Release column to display a pop-up Course Map. The Course Map in the following image indicates which items are available to the specific student and which items have been reviewed.
- D. View how many Discussion Board posts are authored by the student. The link includes links to the posts, as well as other statistics, such as length of each post, date of the last post, and the Grade, if enabled.
- E. Click the icon in the View Grades column for a direct link to the Grade Center.

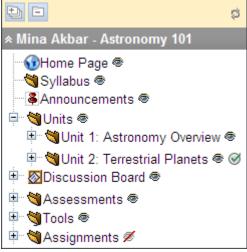

Figure 3.3

### The Early Warning System Column

If the Early Warning System is enabled, the number in the column reflects the number of early warning criteria the student has met. The number also links to the Review User Status page for the individual user. This page displays detailed information about content items that have rules and displays information about each rule. At a glance, you can see if a student has met the criteria.

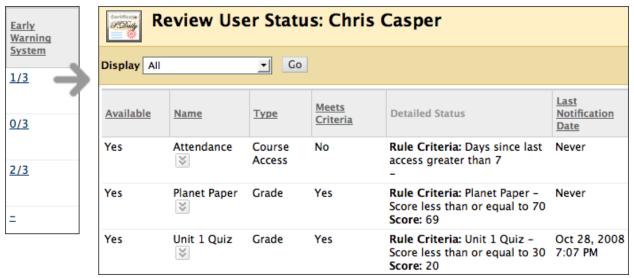

Figure 3.4

After viewing information in the Performance Dashboard, use the breadcrumbs to navigate to a previous page in the course.

## Hands-on Activity

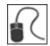

For this activity, use your Practice Course.

### Monitor students' progress by item

From the Units Content Area, check the User Progress for Unit 1: Astronomy
 Overview. Has it been reviewed by all students?

### Monitor individual student progress from the Performance Dashboard

- You have a meeting with **Porter Durand**. Before the meeting, review the student's performance in the course.
- Mark Tsai and Ryan Johnson notify you that they cannot see the Astrophotography Rounds 1 and 2 assignment. Verify this from the Adaptive Release column.

## **5.0 Viewing Usage Statistics**

In this section, you will learn to view statistics for both your course and for specific content items within your course. Viewing statistics can help you meet course usage and performance goals.

### **Learning Objectives**

After completing this section, you will be able to:

- Explain the types of course statistics reports and when to use them
- Run the Overall Summary of User Activity report
- Explain uses for each section of the Overall Summary of User Activity report
- Enable tracking by content item
- Run content item usage reports
- Print and save statistics

## About Course Usage Reports

Statistics for your course can be displayed in course usage reports. Statistics include how often areas of your course are accessed, when, and by which students. This information can help you determine the following:

- Which course areas need highlighting or reorganizing
- Which topics to use for a class discussion
- Which students need assistance

Four types of reports are available, and your choice depends on the type of course statistics you want to view.

The following table describes each of the four reports.

| ▼ Report                            | <b>▼</b> Use                                                                                                    |  |  |  |  |  |
|-------------------------------------|----------------------------------------------------------------------------------------------------|--|--|--|--|--|
| User Activity in<br>Content Areas   | Check to see if students who performed poorly accessed the related Content Area.                                   |  |  |  |  |  |
|                                     | Check to see which Content Areas are accessed and how often.                                                       |  |  |  |  |  |
|                                     | TIP: Consider whether the location of the Content Area within the course structure affects access.                 |  |  |  |  |  |
| User Activity in<br>Forums          | Check which discussion forums are most popular.                                                                    |  |  |  |  |  |
| User Activity in<br>Groups          | Check if all members of a Group have accessed their<br>Group Homepage.                                             |  |  |  |  |  |
| Overall Summary of<br>User Activity | <ul><li>Check which pages are accessed and how often.</li><li>Check course access for specific students.</li></ul> |  |  |  |  |  |

## Accessing the Course Summary Report

The Overall Summary of Usage report is used to display an overview of course access. The report can be limited to specific dates and users. In this report, hits to the course are divided into sections:

- Course Area or Tool
- Date
- Hour of Day
- Day of Week

These access areas are explained in detail in the next pages.

### QUICK STEPS: running the Overall Summary of User Activity report

- 1. On the Control Panel, under Evaluation, click Course Reports.
- On the Course Reports page, click the Action Link for Overall Summary of User Activity to access the contextual menu.
- 3. Select Run.
- 4. On the **Run Reports** page, select the **Report Specifications**, including output format, users, and start and end dates.
- 5. Click **Submit**.

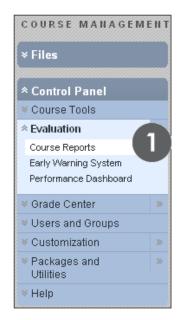

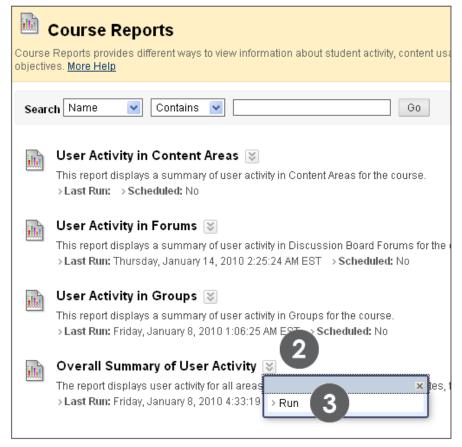

Figure 1.1

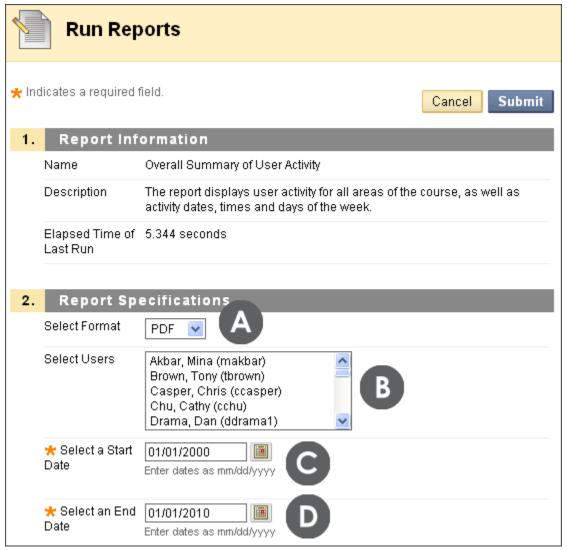

Figure 1.2

#### ▶ Take Note

- A. Select the format for the report. Available formats include: PDF, HTML, Excel, and Word. A new window will open with the results. Be sure to enable pop-ups to view the report results.
- B. Select users to include in the report. Hold down Shift and click (SHIFT + click) to select multiple users in a row. Hold down the Control Key and click (CTRL + click) to select users out of sequence.
- C. Select an End Date for the report first.
- D. Select a Start Date for the report last.

## Reading the Course Summary Report

### Access / Application Section of the Overall Summary of User Activity Report

The report is divided into sections. The Access / Application section displays the number and percentage of hits to each course area or tool, followed by a breakdown of hits by user. Consult this section to see which tools have had limited access.

For example, if the My Grades tool has not had many hits, post an announcement reminding students their assignment grades are now available in My Grades. Also, look at course access for students whose grades are below average in the course. If their access is low, contact them to offer additional support.

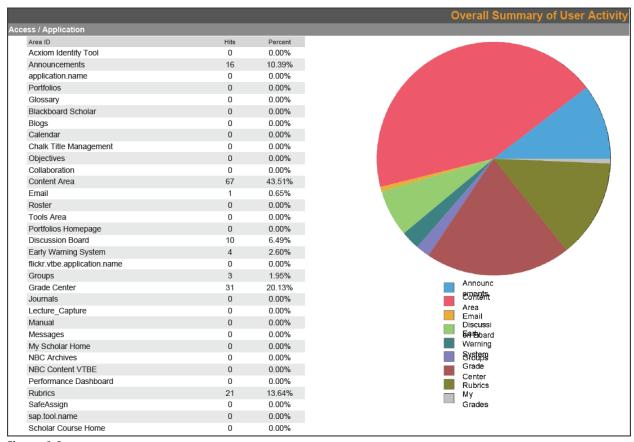

- 54 -

Figure 1.3

### The Access / Date Section

The Access / Date section displays a bar graph displaying the users' access during the specified date range, followed by a breakdown of hits by user in tables. These tables can get long, depending on the date range selected. Consult this section to see trends in course access, and to see dates a specific user accessed the course.

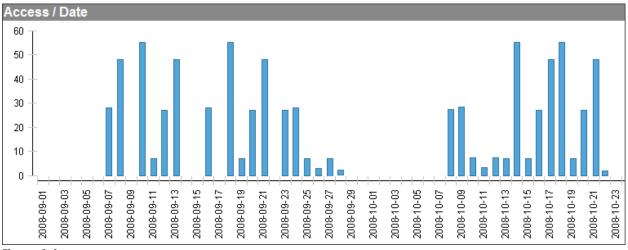

Figure 1.4

### The Access / Hour of Day Section

The Access / Hour of Day section displays the number and percentage of hits for each hour of the day. Consult this section for the time of day the course receives the most access. Use this information to set up a chat session or other activity. See what time of day the course is not usually accessed. Consider making updates to the course during these times.

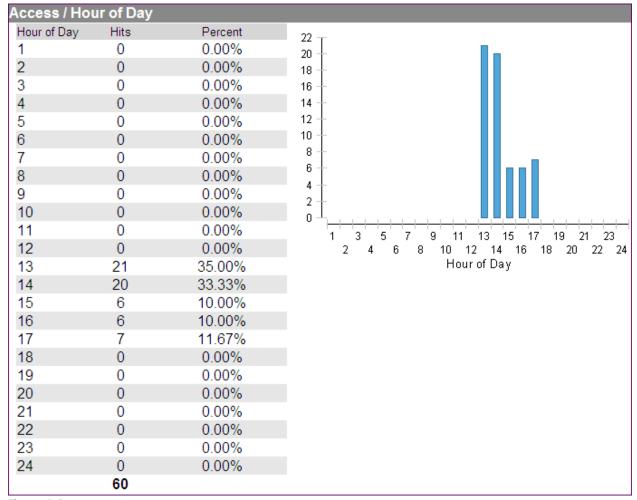

Figure 1.5

### The Access / Day of Week Section

The Access / Day of Week section displays the number and percentage of hits for each day of the week. Consult this section to see which days of the week receive the most access. Use this information, along with the Access by Hour of Day statistics to schedule virtual office hours. Consider releasing content on the days with the least access to encourage students to access the course on those days.

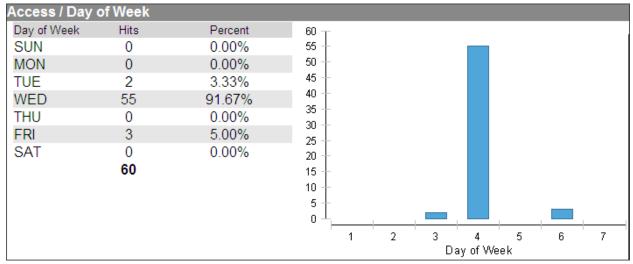

Figure 1.6

## **Enabling Content Statistics Tracking**

Statistics Tracking must be enabled in order to generate statistics for a content item. Statistics Tracking can be enabled at any time, and will begin collecting data from the moment it is enabled.

### ▶ QUICK STEPS: enabling statistics tracking for a content item

- 1. In **Edit Mode**, in the Content Area, click the item's Action Link to access the contextual menu.
- 2. Select Statistics Tracking.
- 3. On the Statistics Tracking page, select Enable.
- 4. Click Submit.

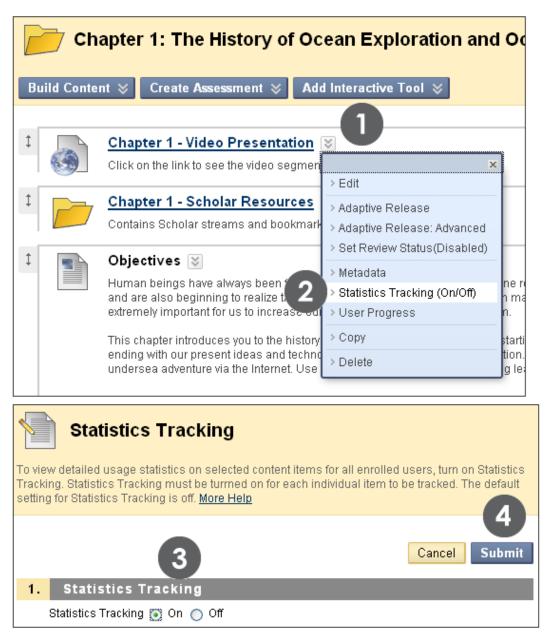

Figure 2.1

**NOTE: Enabled: Statistics Tracking** will appear under a content item's title once the tool is enabled, as shown in the following image.

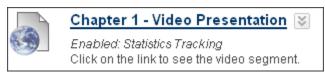

Figure 2.2

## Running Content Usage Reports

When Statistics Tracking is enabled, statistics for a specific content item within your course can be viewed. This is called a Content Usage report.

The reports are divided into sections:

- Date
- Hour of Day
- Day of Week

### QUICK STEPS: running a content item usage report

- 1. In **Edit Mode**, in the Content Area, click the item's Action Link to access the contextual menu.
- 2. Select View Statistics Report.
- 3. On the **Course Reports** page, click the Action Link for **Content Usage** to access the contextual menu.
- 4. Select Run.
- 5. On the Run Reports page, select the Report Specifications.
- 6. Click Submit.

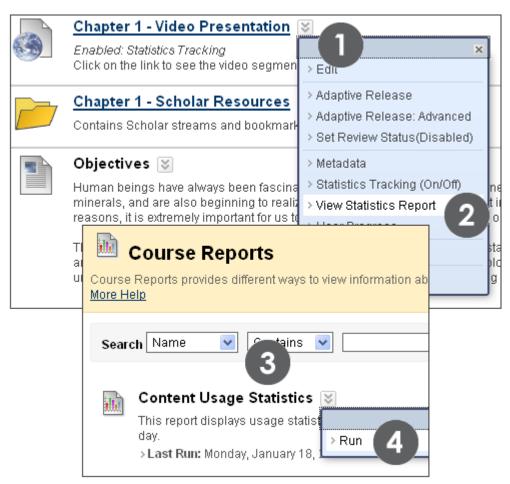

Figure 3

## Printing and Saving Statistics

After running a report, it can be saved in the Content Collection or on a local drive. Saved reports can be printed for distribution.

| <b>▼</b> Click                       |  |  |
|--------------------------------------|--|--|
| Save to the<br>Content<br>Collection |  |  |
| Download<br>Report                   |  |  |
| Run a new<br>Report                  |  |  |
|                                      |  |  |

# Hands-on Activity

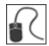

For this activity, use your Practice Course.

### **Course Usage Report**

- Run the **Overall Summary of User Activity** report for all your students. Select or type the Start and End dates: March 15, 2010 to March 23, 2010.
- Which areas of your course are used most often?

## 6.0 Workshop Wrap Up

The Workshop Wrap Up provides the opportunity to reflect on what has been learned by focusing your attention on the key concepts presented in the workshop. Also, the next page includes a worksheet for brainstorming some ideas about how to monitor student progress and use statistics in your online course.

In this workshop, you learned how to do the following:

- Explain the four types of criteria used for Adaptive Release
- Explain the difference between Basic and Advanced Adaptive Release rules
- Set a Basic Adaptive Release rule
- Set an Advanced Adaptive Release rule with multiple requirements for release
- Set multiple advanced rules to create options for release
- Perform some basic troubleshooting to find out why items are not visible
- Edit, copy, rename, and delete rules
- Enable the Review Status tool and monitor the release and Review Status of content items
- Monitor each student's overall performance from the Performance Dashboard
- Explain the types of course statistics reports and when to use them
- Run the Overall Summary of User Activity report and explain uses for each section of the report
- Enable tracking by content item and run content item usage reports
- Print and save statistics

## Spotlight on YOUR Course

From what you have learned in this workshop, do you have some ideas for using these tools in your course? Use the following worksheet to record ideas.

### Will you use Adaptive Release?

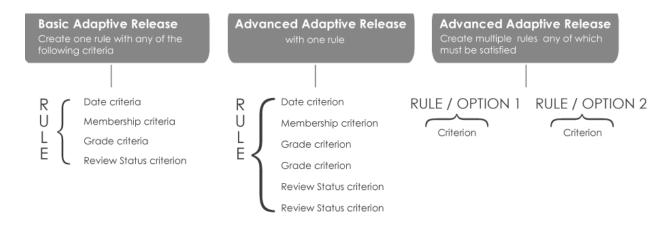

- Will you take a course-wide approach based on student review and term dates to release content? Or will you apply it to selected items only?
- Will you make content available at different times? Will you make different content available to different students?

#### How will you monitor student progress?

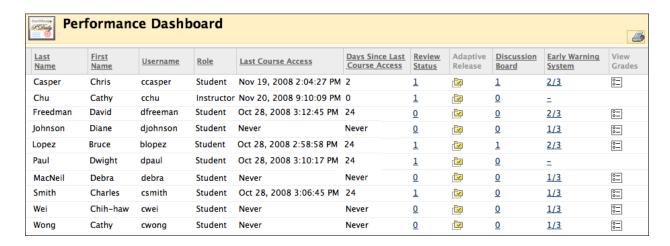

- For which content items will you enable Review Status?
- When will you use the Performance Dashboard?

### How will you use statistics?

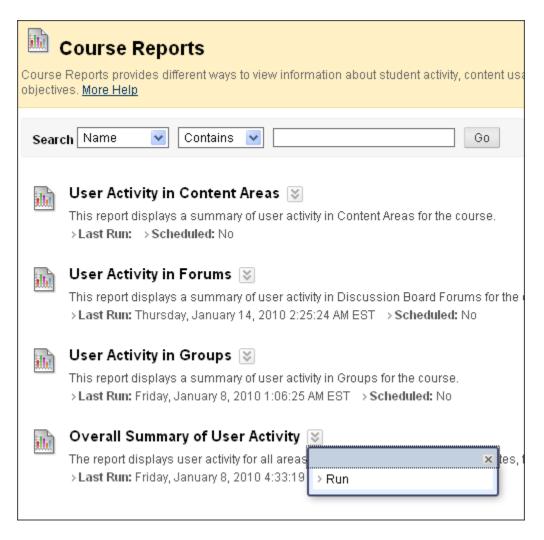

- What course usage reports will you use? At what points in your course will you run them?
- For which content items in your course will it be useful to run content usage reports? Why?